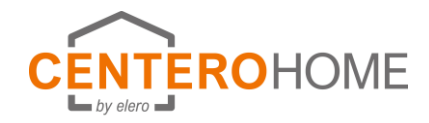

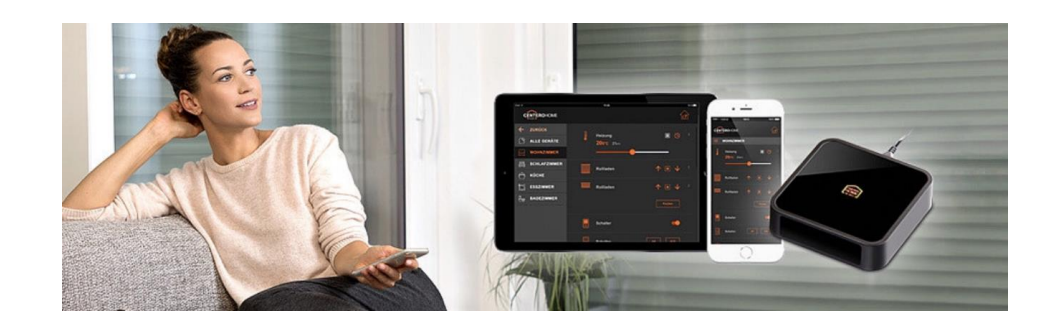

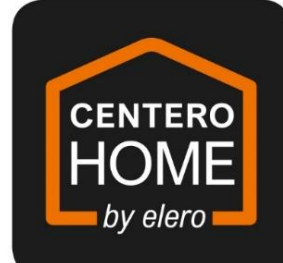

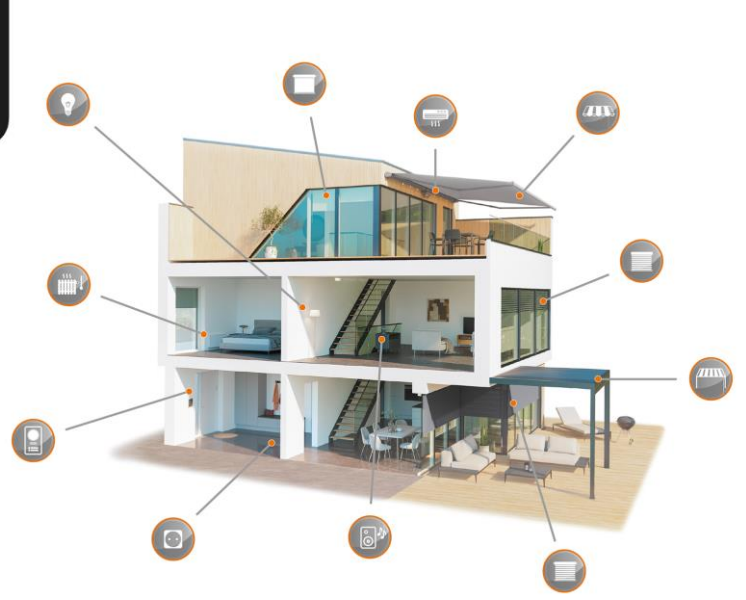

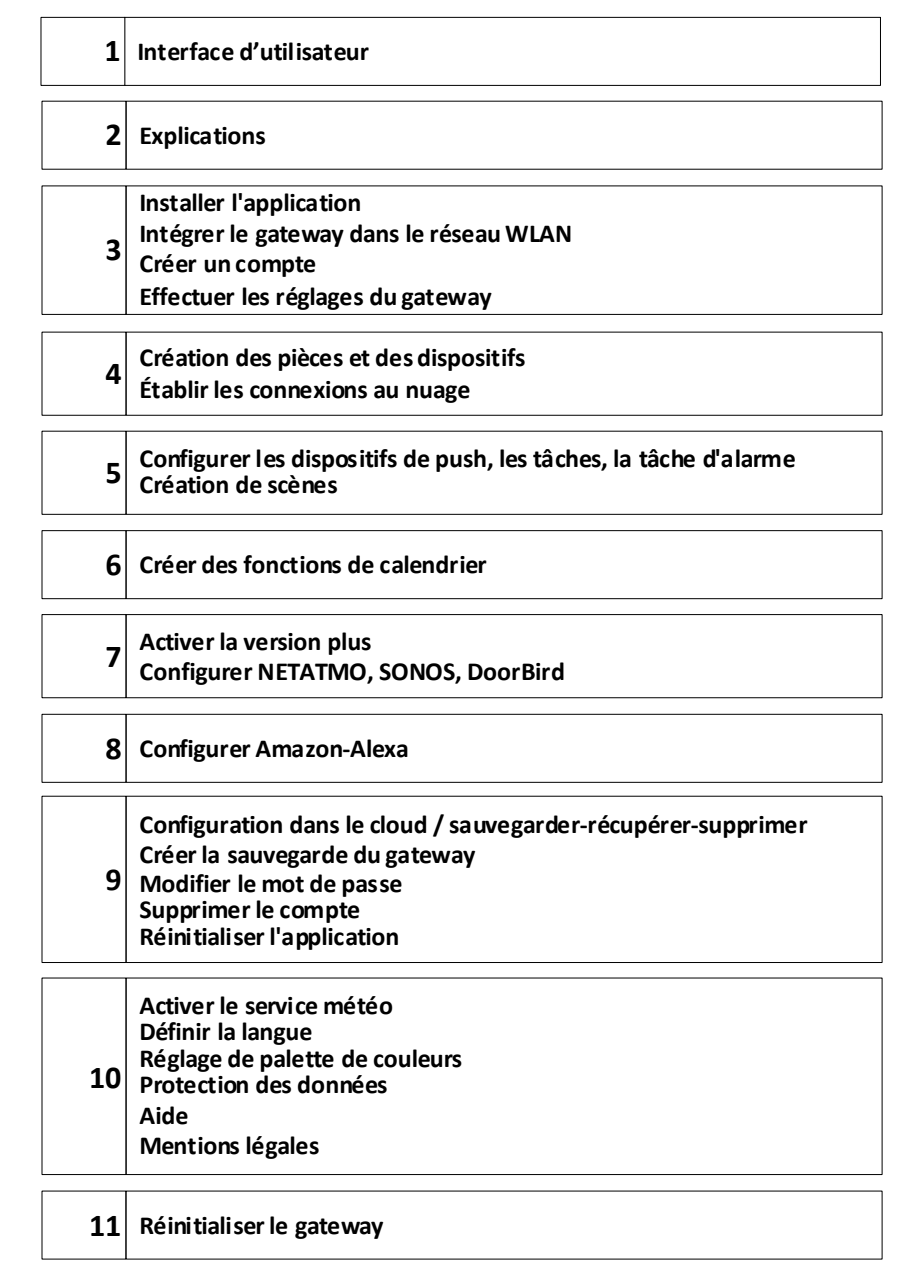

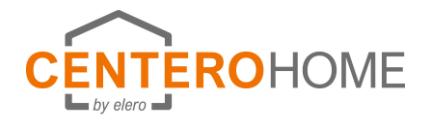

### **Interface d'utilisateur**

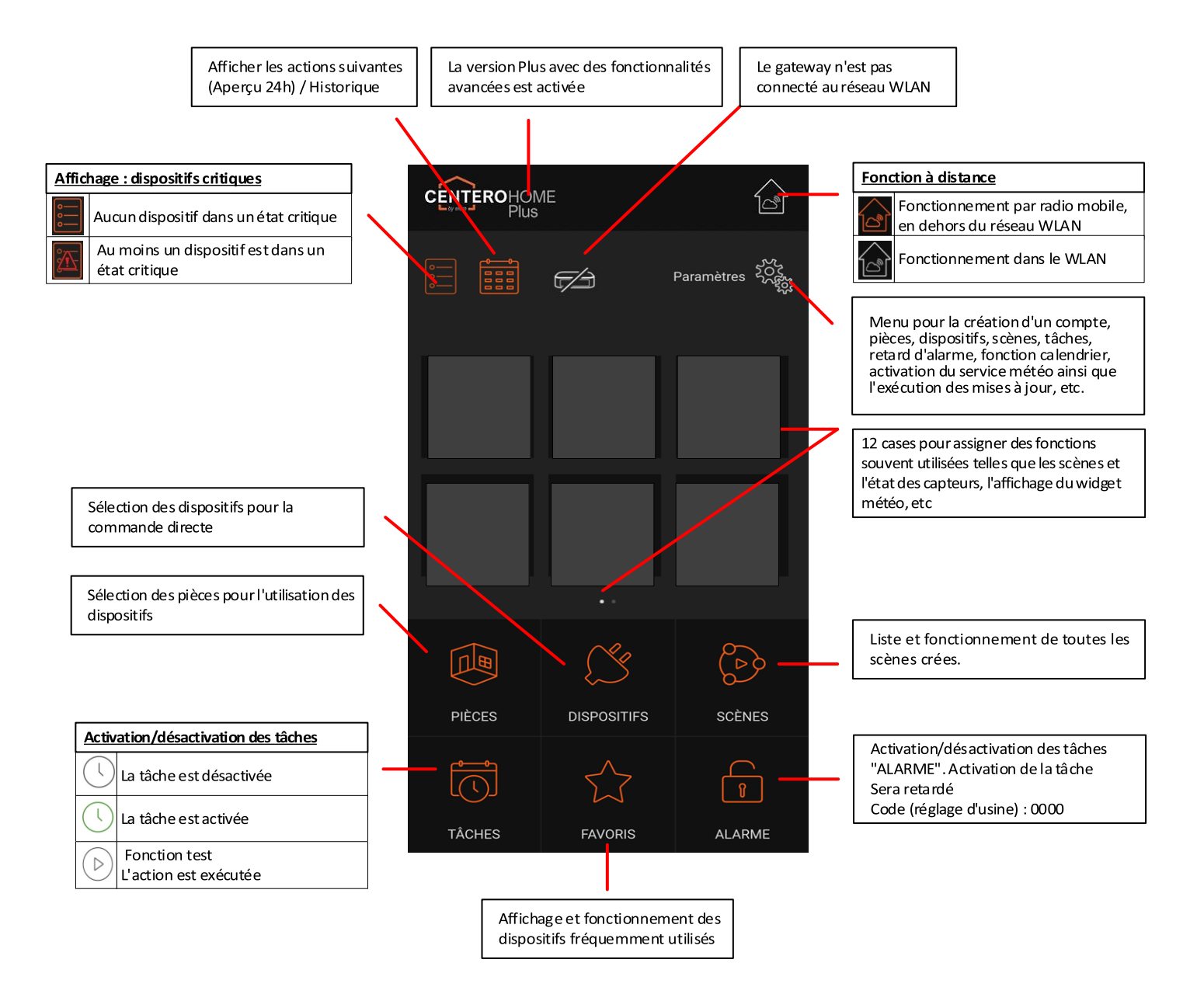

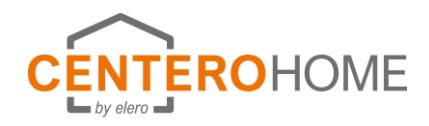

## **Explication**

#### **Création des pièces et des dispositifs**

Dans une première étape, les pièces doivent être créées. Les dispositifs sont ensuite à programmés sur ces pièces. Il est utile de choisir l'attribution de piéce ↔ dispositif analogue aux conditions réelles. exemple cuisine et VR cuisine)

#### **Tâches**

Avec une tâche, plusieurs conditions (Si/Alors) et séquences temporelles (par ex. capteurs, états de l'appareil, temps) ainsi que des notifications sont exécutées automatiquement.

#### **Scène**

Une scène est une chaîne de commandes ou une séquence de commandes individuelles. Ceci est déclenché par une simple pression sur une touche. De cette façon, toutes les commandes individuelles à la disposition du système peuvent être reliées entre elles pour former des scénarios individuels. Les listes de commandes individuelles et de pauses stockées dans une scène sont alors automatiquement exécutées l'une après l'autre (et non simultanément) en fonction de la séquence des entrées de commandes individuelles.

#### **Dispositif critique**

Cette fonction peut être utilisée pour marquer un dispositif dont la position peut être critique pendant l'absence de l'utilisateur, par exemple une Store banne ouvert. L'utilisateur peut réagir en fonction du message.

### **Liste d'actions**

Si les mêmes actions sont souvent nécessaires pour créer des tâches, elles peuvent être combinées sous Paramètres/Tâches/Listes d'actions. Les tâches peuvent donc être créées confortablement.

### **Déclencheur de cloud/ Actions de cloud**

Si les mêmes déclencheurs de clouds ou les mêmes actions de cloud sont nécessaires pour créer des tâches, ils peuvent être combinés sous Paramètres/Tâches/Cloud. Les tâches peuvent donc être créées confortablement.

### **Explication des illustrations**

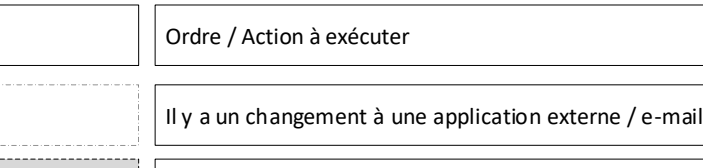

Remarque / Conseil sans exécuter une commande / action

#### **Tâche d'alarme**

CenteroHome est équipé d'une fonction d'alarme qui sécurise votre maison pendant votre absence. Elle est très facile à configurer et à utiliser. Les déclenchements et les actions d'alarme peuvent être configurées individuellement, il est également possible d'activer la tâche d'alarme avec un retard en réglant un temps de 120 secondes maximum. Ceci est utile, par exemple, si vous utilisez un capteur de mouvement et que vous avez encore besoin d'un certain temps pour quitter la zone de détection du capteur après l'avoir allumé.

L'activation/désactivation est possible à la maison dans votre propre réseau ainsi qu'à distance en Mode Remote. En principe, Il faut attribuer un code PIN à 4 chiffres ..

#### **Service météo sur la page d'accueil**

Si aucune station météo Netatmo n'a été programmée, la météo actuelle peut également être affichée via un service météo sur la page d'accueil. Pour obtenir des données et des prévisions météorologiques relativement précises, il est important de préciser l'emplacement ou les coordonnées GPS de l'emplacement.

#### **Calendrier**

Cette fonction est utilisée pour créer des événements basés sur le calendrier (si/alors) dans une période définie (par exemple pendant les vacances). Ceci se déroule en 2 étapes :

1. Les événements (si/alors) sont programmés dans un horaire journalier, par exemple si 19:00 heures, alors fermez le volet roulant.

2. L'horaire est aTtribué aux jours de semaine.

#### **Priorité (Tâches, Calendrier)**

Si la fonction "Priorité" est sélectionnée lors de la création d'une tâche ou d'un planning joumalier dans l'action de dispositif, la commande de dispositif est toujours exécutée, même si le dispositif n'est pas en mode automatique.

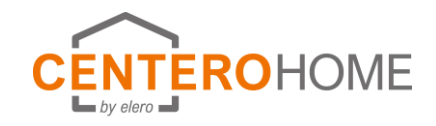

## **Mise en service**

### **1) Télécharger l'application CENTERO Home et pas Centero Connect si vous êtes utilisateur final , et lier votre appareil au WIFI**

1a)Nouveau gateway sans pré-configuration

1b) Gateway pré-configurée avec l'application CenteroConnect : **Cas préreglage du Poseu**r/Assembleur...

### 1c) charger configuration : **Cas préreglage du Poseu**r/Assembleur...

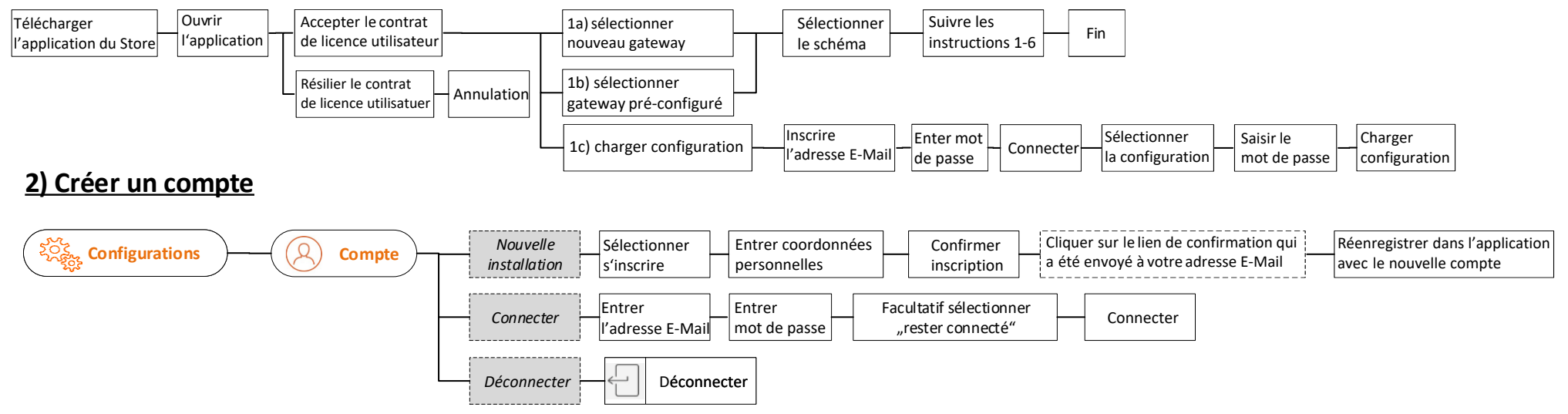

### **3) configuration du gateway**

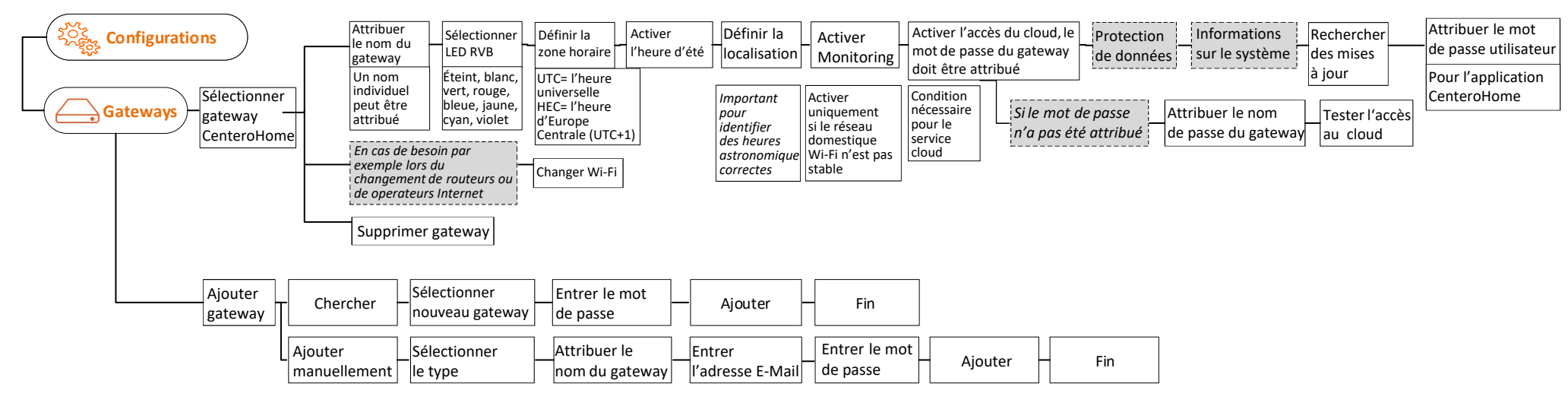

### **Création des pièces et des dispositifs Établir les connexions du cloud**

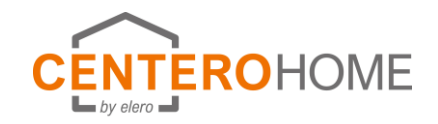

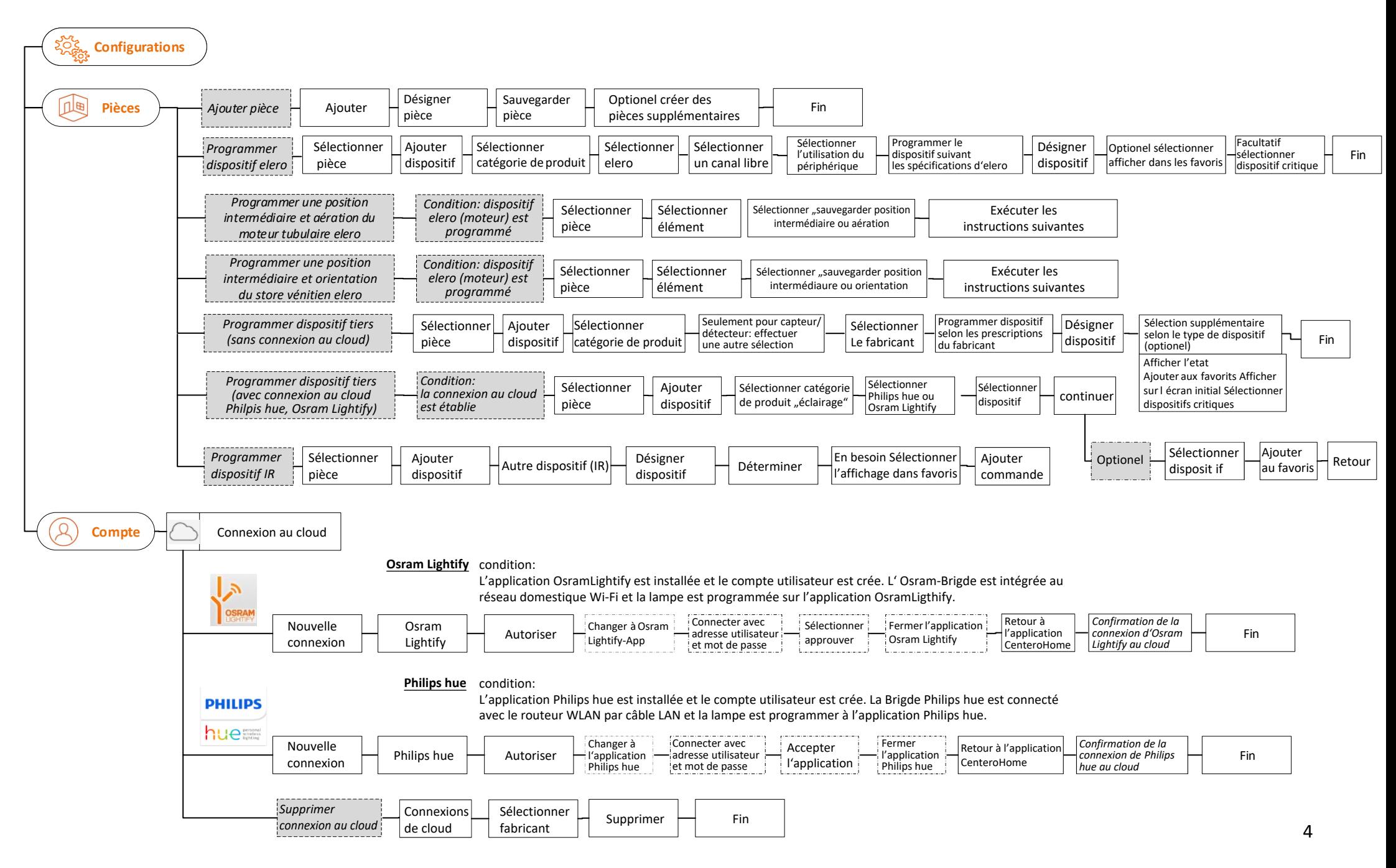

**Configurer les dispositifs de push, les tâches, la tâche d'alarme et Création de scènes**

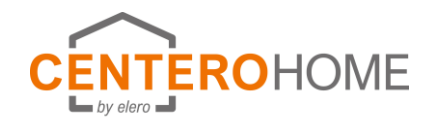

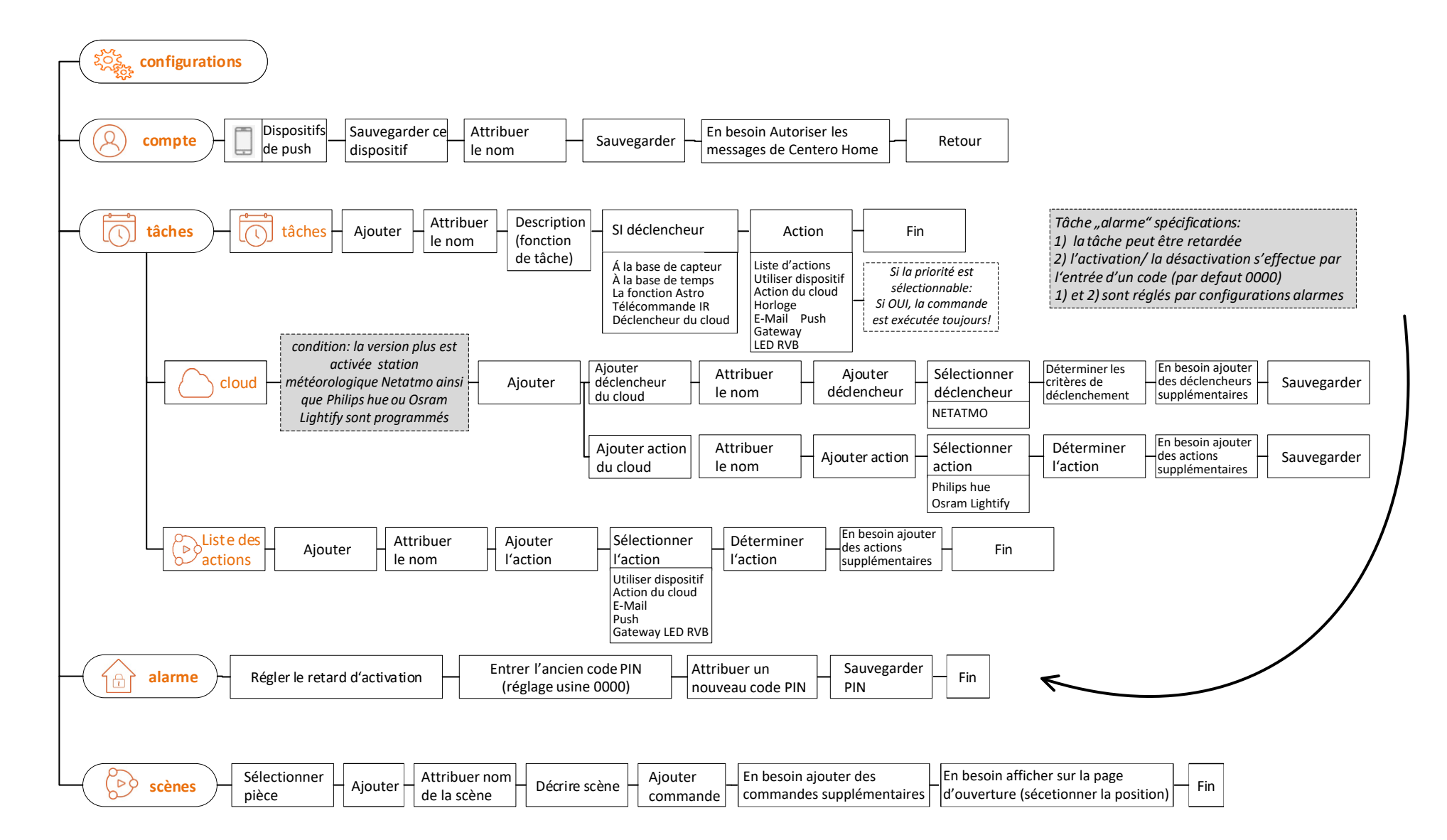

## **Créer des fonctions de calendrier**

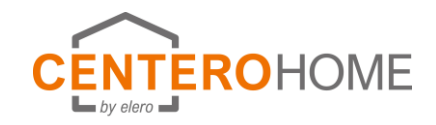

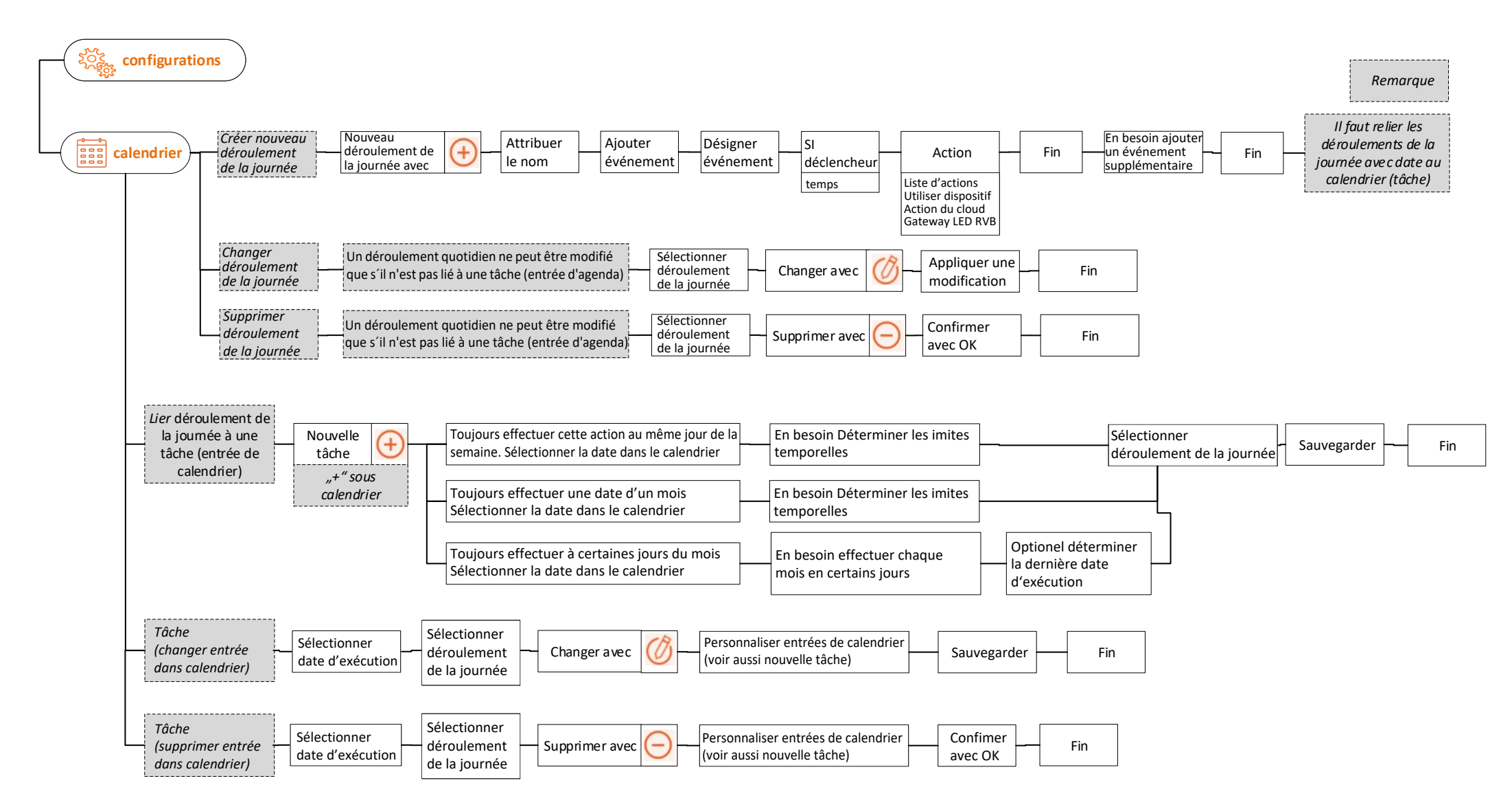

# **Activer la verions plus Configurer Netatmo, Sonos, DoorBird**

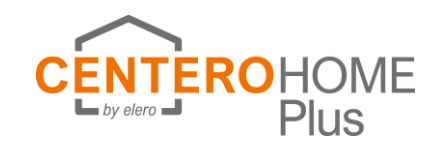

**Après l'achat in-App et l'activation de la version plus des fonctions supplémentaires sont à votre disposition,ceux ci peuvent être activées comme suivant: configurations Effectuer l'achat in-App** Version Veuillez suivre Ω **compte** Plus<sup>'</sup> plus les instructions **NETATMO** condition: la version plus est activée. L'application Netatmo est installée et le compte est crée. Les capteurs Netatmo sont programmés dans l'application Netatmo Connecter avec *Confirmation du connexion*  Connexion Nouvelle Fermer Retourner à Nouvelle Netatmo Autoriser Passer à l'application Connecter avec<br>Connexion Netatmo Autoriser Netatmo adresse utilisateur d'années météorolog *au cloud Netatmo* Fin adresse utilisateur l'application au cloud Netatmo données météorologiques l'application et mot de passe Netatmo Centero Home avec OUI **SONOS** condition: La version plus est activée. L'application Sonos est installée est le compte est crée. Un dispositif Sonos au minimum est programmée (par expample Play:1) et se trouve au même réseau WIFI que le gateway Centero Home Sélectionner et **pièces**  $\overrightarrow{)}$  Sélectionner Ajouter Sélectionner Sélectionner Ajouter aux 叫画 ajouter dispositif Sonos<sup>-</sup>Retour **OPTIONE**  $\frac{1}{2}$  Retour favoris pièce dispositif dispositif IP dispositif *Si Sonos n'est*  Sélectionner Sélectionner et ajouter dispositif Sonos affiché Retour *pas affiché* chercher **DoorBird** condition: La verion plus est activée. L'application DoorBird est installée est la station porte est programmée sur l'appliction du fabricant <sup>2</sup> 4 1 3 **Entrer Sélectionner** Entrer adresse Entrer le nom Entrer mot de Optinel ajouter pièces | Sélectionner pièce Ajouter pièce Ajouter ¶∣ station doorBird description utilisateur du IP de la station passe de la  $\frac{1}{2}$  Fin DoorBird affiché du dispositif station DoorBird **DoorBird** station doorbird

*remarque: L'interphone fonctionne uniquement avec l'application originale de Door-Bird. Un appui sur l'icône Bird permet le changement.*

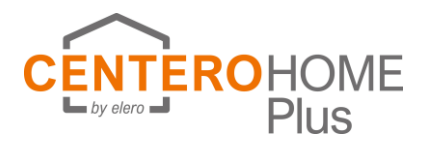

### **Après l'achat in-App et l'activation du version plus des fonctions supplémentaires sont à votre disposition,**

**vous pouvez les activer comme suivant** 

Afin de pouvoir commander les dispositifs avec Alexa il faut remplir les conditions suivantes:

- vous disposez d´un compte Amazon

- vous avez téléchargé l'application sur votre tablette/ smartphone

- la configuration CenteroHome la plus recente\* se trouve dans le cloud Centero.

\* uniquement les dispositifs pour la commande vocale seront mémorisées dans l 'application Amazon. Les scènes, tâches et fonctions de calendrier ne seront pas transmis. Il est possible d'appliquer des scènes (routines) séparément dans l'application Alexa.

### **Activer le skill et charger une configuration**

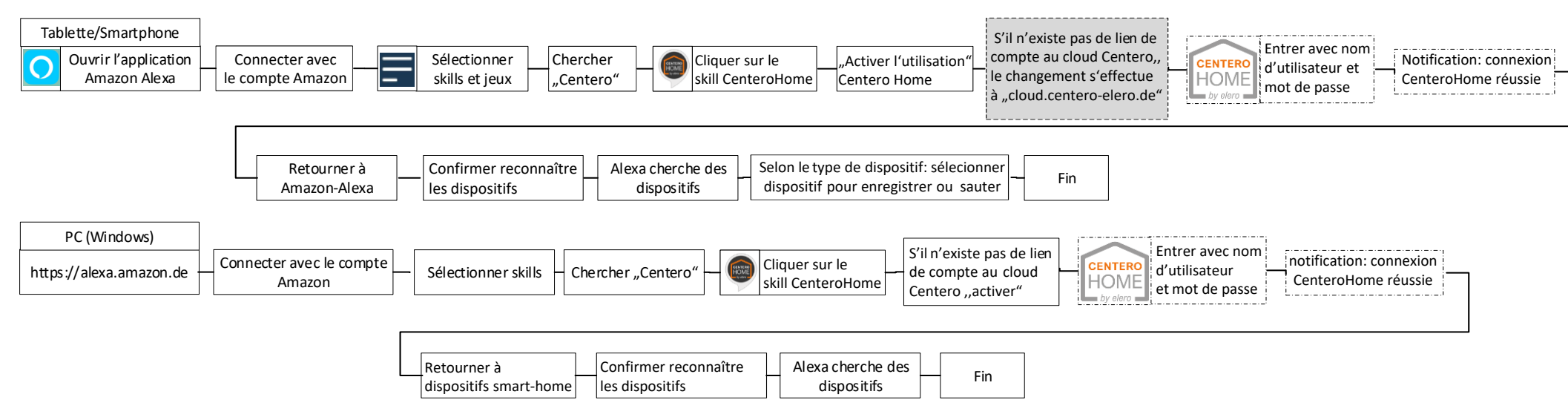

**Ajouter des dispositifs (condition: vous êtes connecté à l'application Alexa, la connexion de compte au cloud Centero est activée où la configuration CenteroHome actuelle se trouve.**

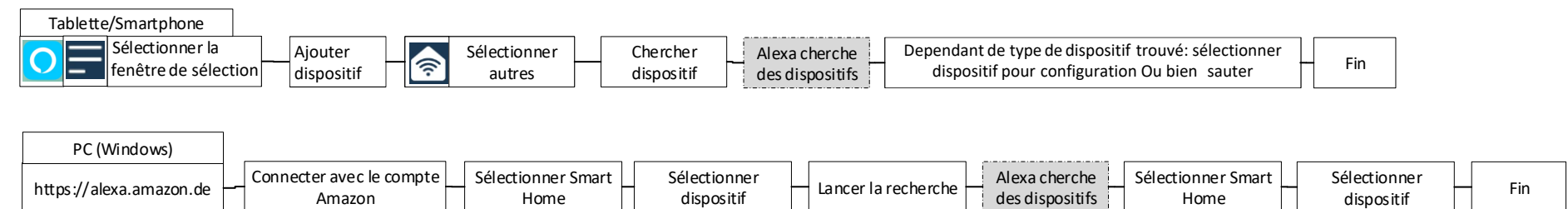

### **Configuration dans le cloud sauvegarder-récupérer-supprimer**

**Créer la sauvegarde du gateway Modifier le mot de passe**

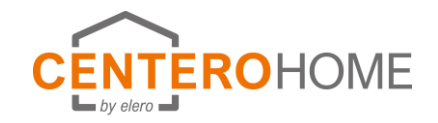

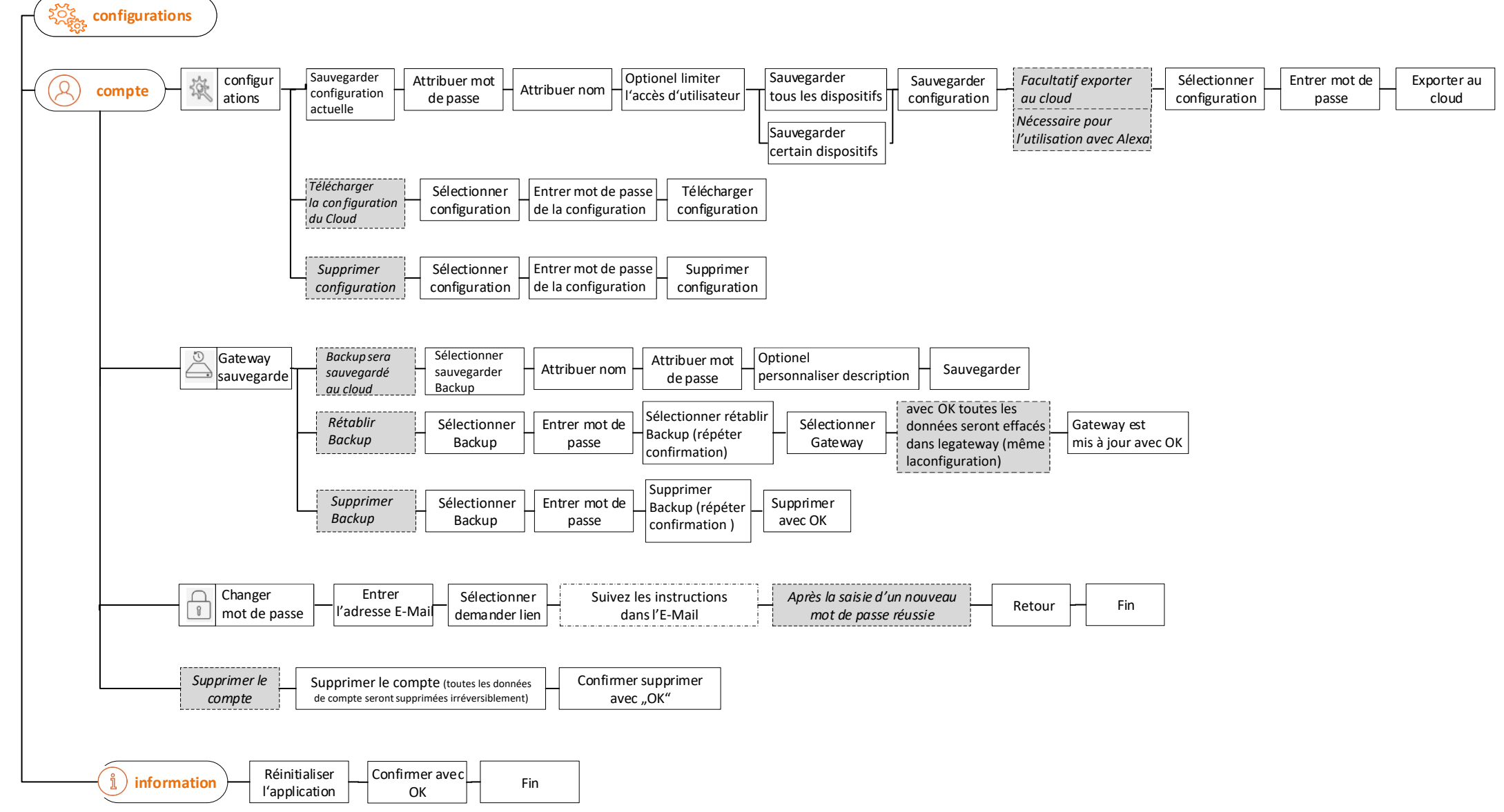

**Activer le service météo Définier la langue Réglage de la palette de couleurs** **Données Aide Mentions légales**

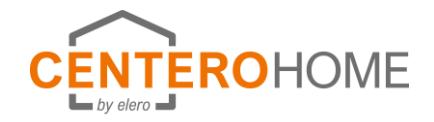

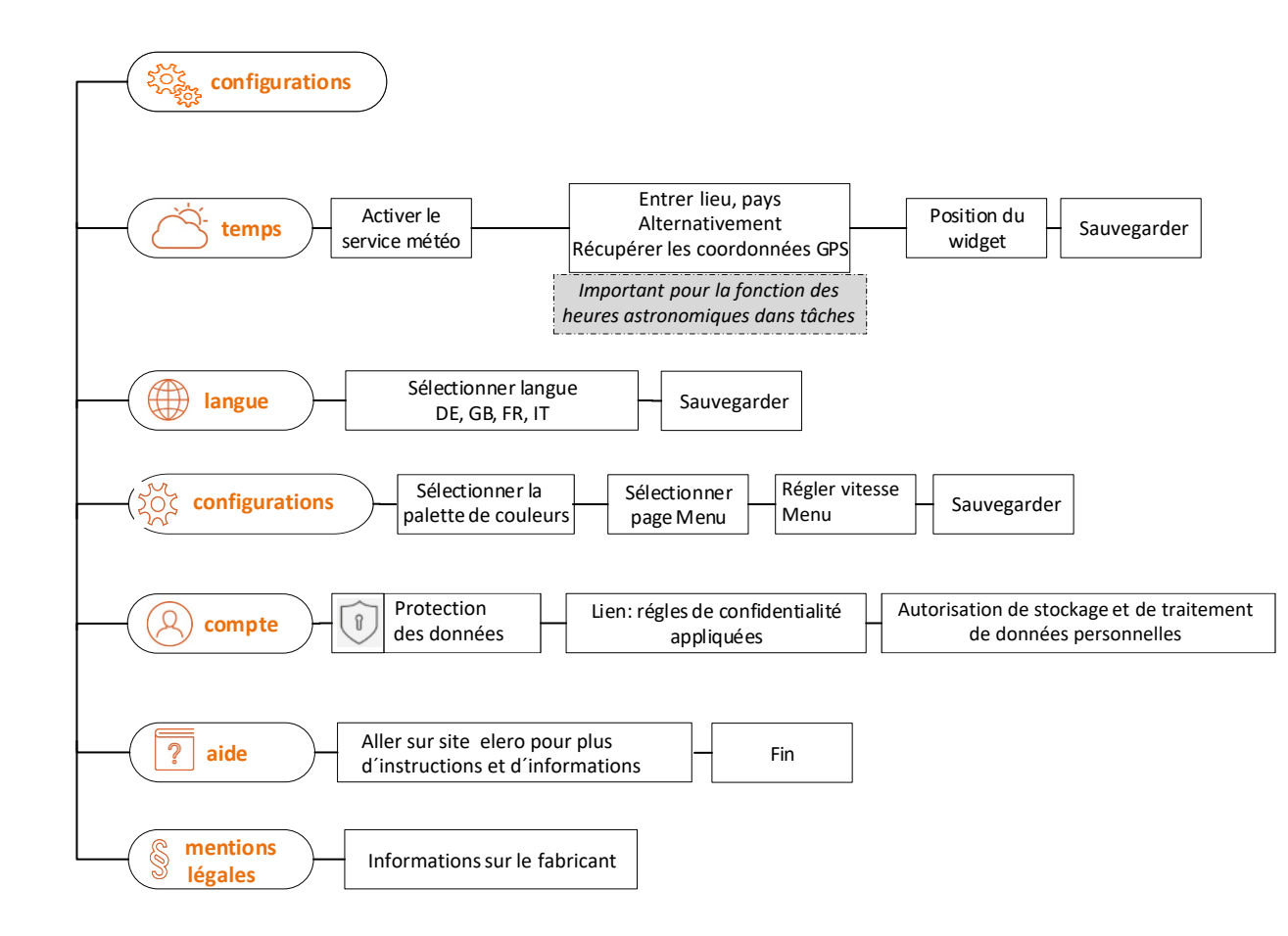

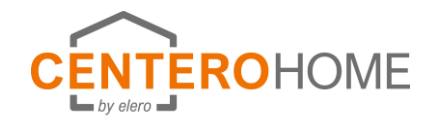

## **Réinitialiser le gateway**

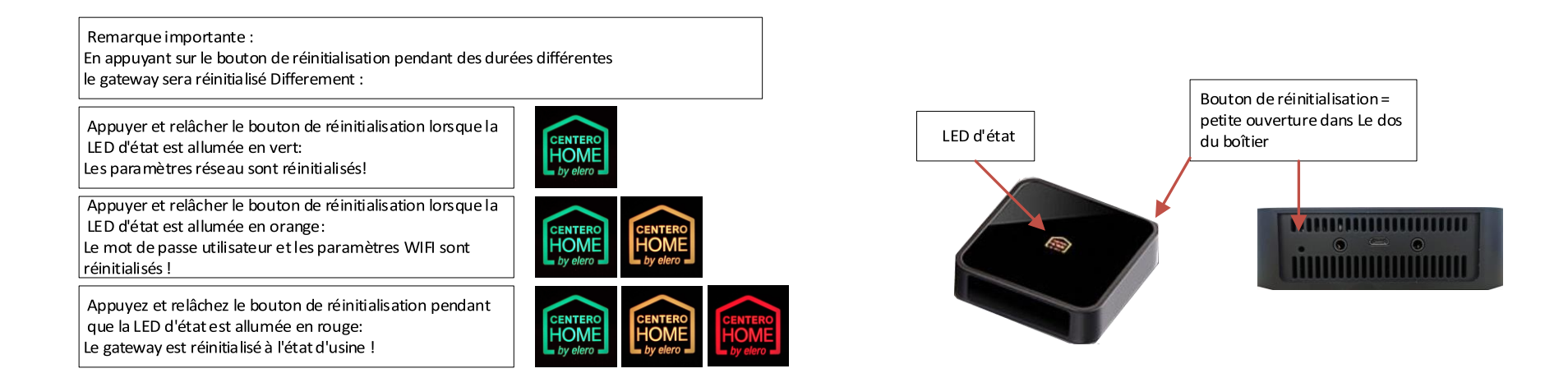